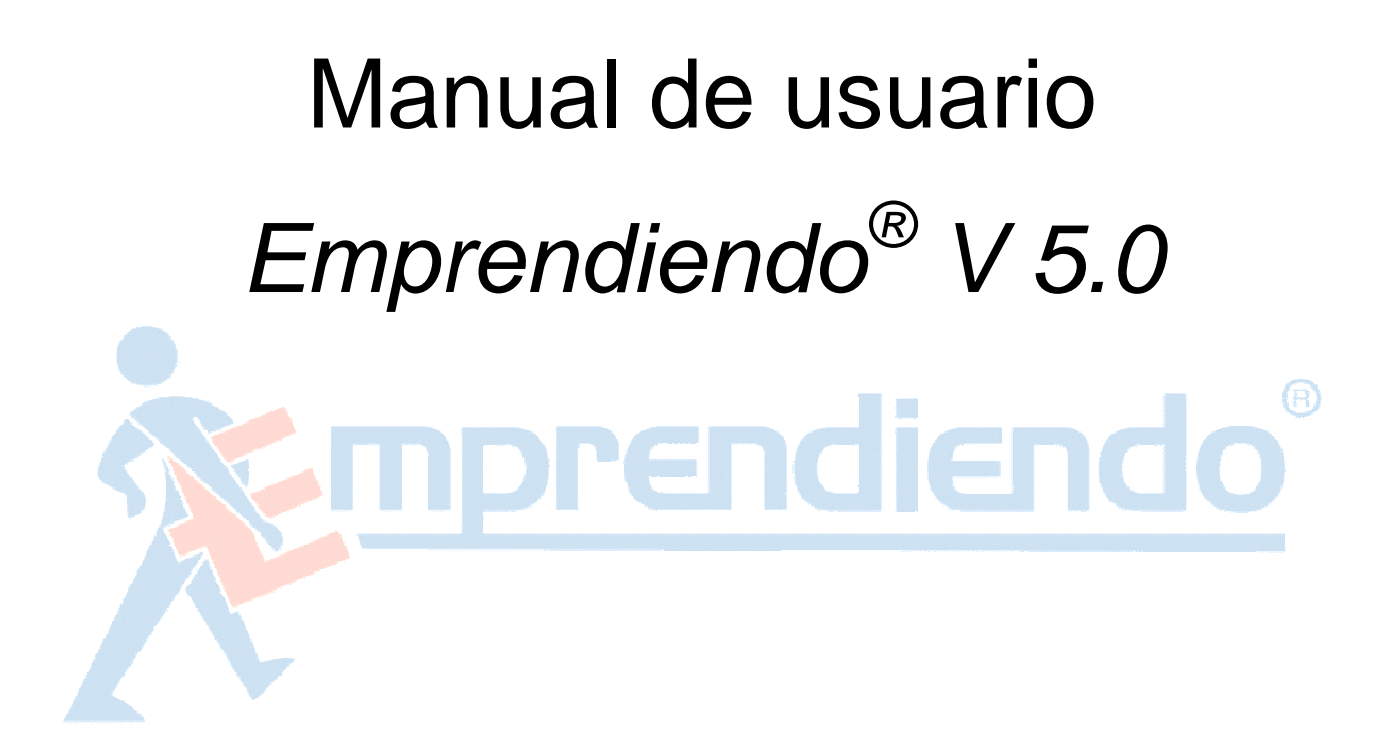

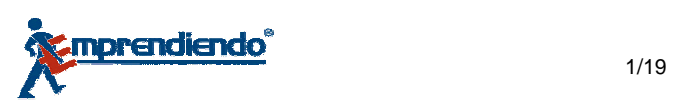

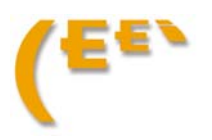

## **INDICE**

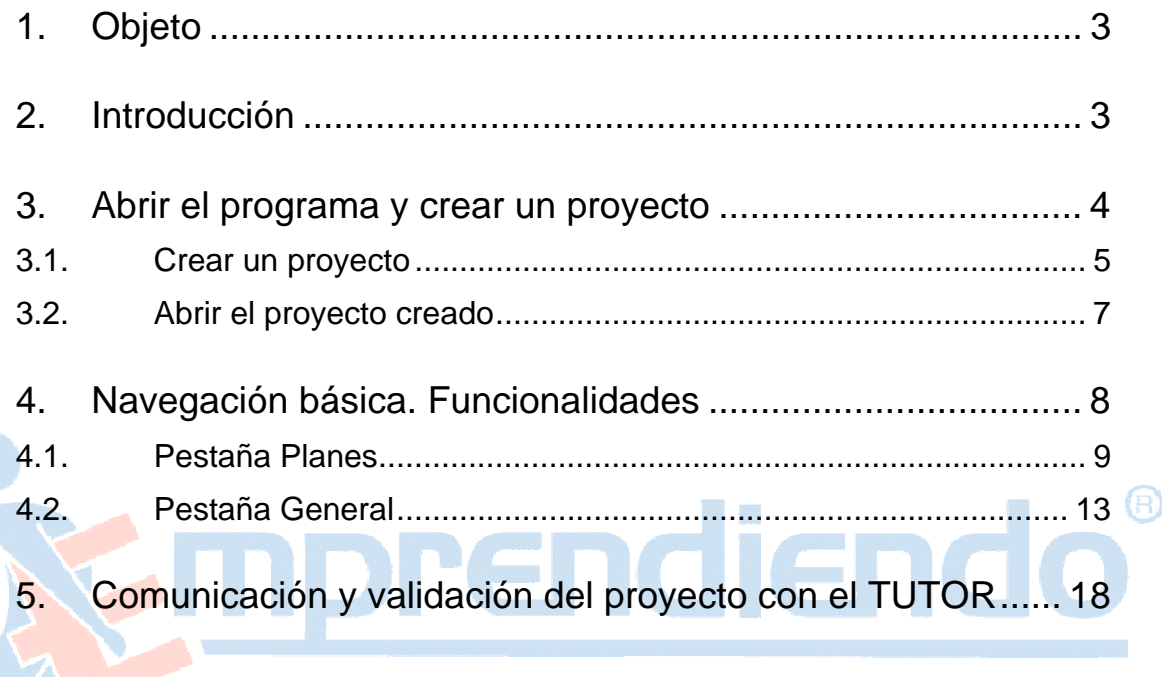

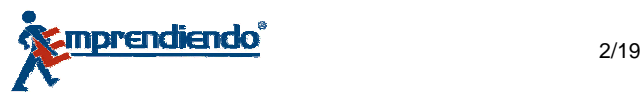

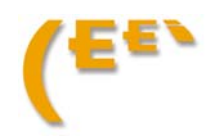

# 1. Objeto

Este documento, describe le forma básica la funcionalidad de la aplicación *Emprendiendo® V5.0*  a través de una intuitiva navegación por los principales apartados del mismo, para que el usuario pueda tener una noción suficiente para ponerse a trabajar con el programa

# 2. Introducción

*Emprendiendo® V5.0* es una herramienta de ayuda a la realización y edición del Plan de Empresa. El programa consta de los siguientes módulos:

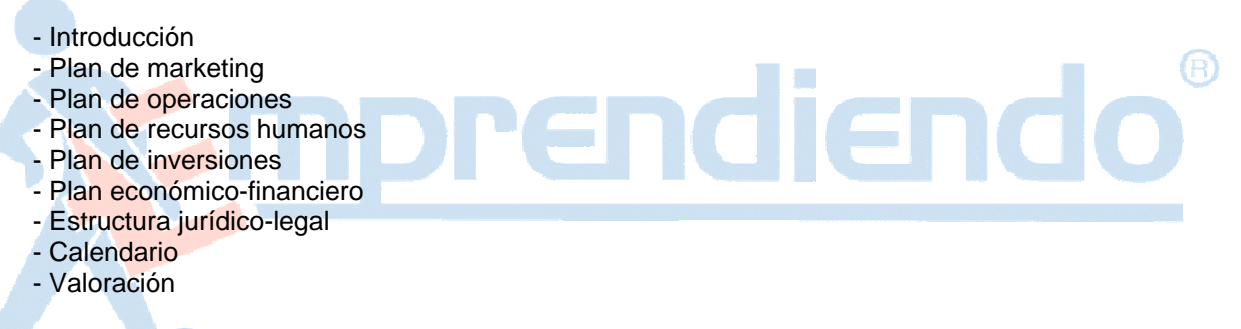

La aplicación está dotada de una herramienta de cálculo para la realización de un análisis económico - financiero de alto nivel técnico.

Para obtener una mayor funcionalidad la aplicación está preparada para exportar a un archivo PDF o Word.

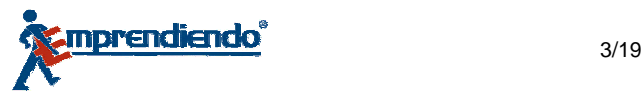

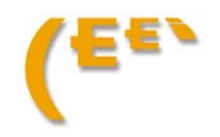

## 3. Abrir el programa y crear un proyecto

Para empezar a navegar por el programa lo primero es abrirlo. Ejecute el icono de acceso directo:

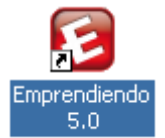

Se abrirá la lanzadera del programa:

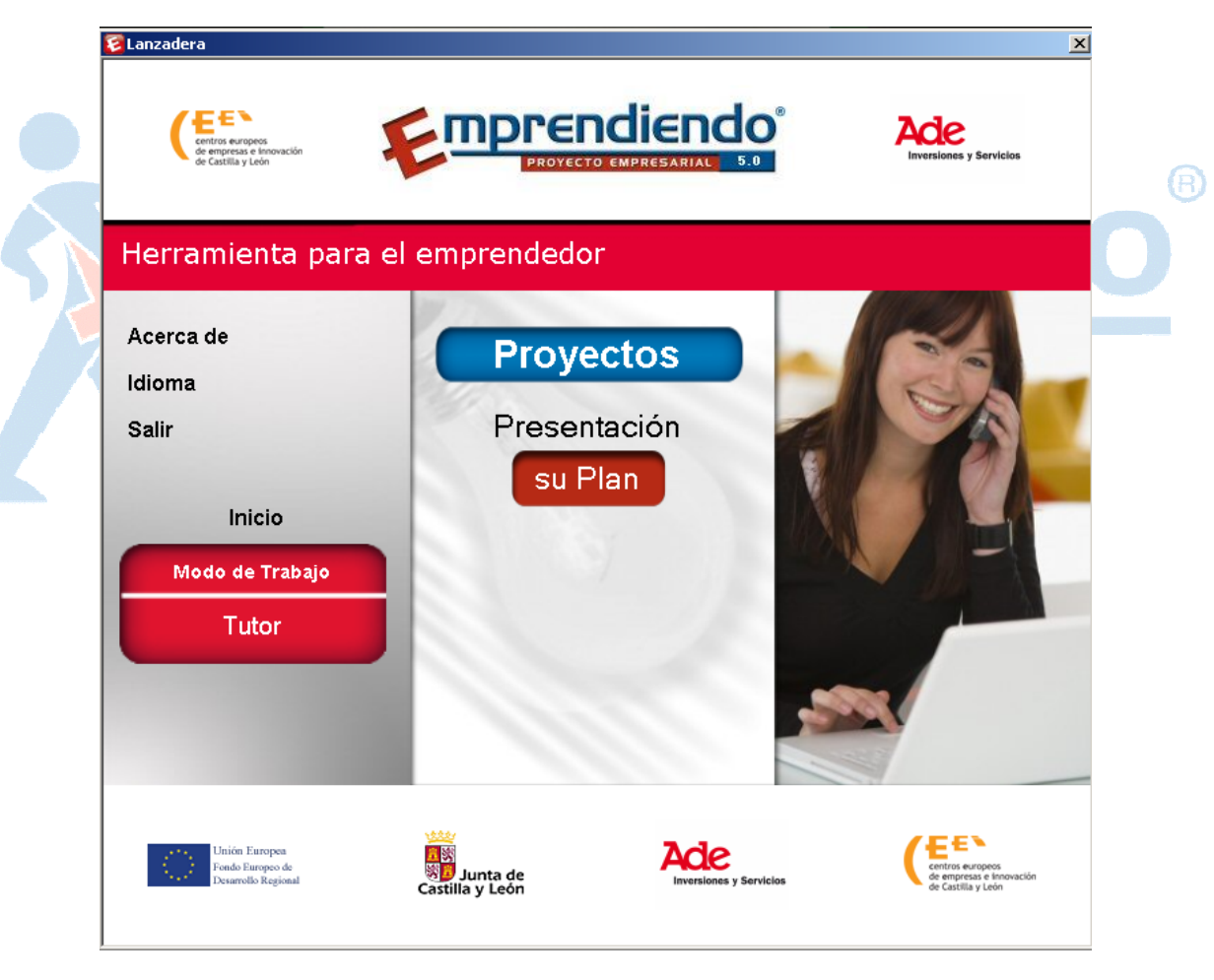

Como puede observar, existen dos botones en la parte central de la pantalla:

- **Su Plan:** Abre un pequeño Flash de presentación de plan de empresa
- **Proyectos:** Abre el gestor de los proyectos, y por tanto el propio programa en sí.

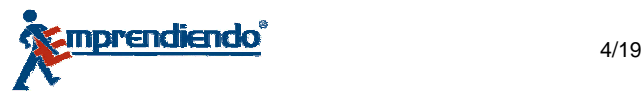

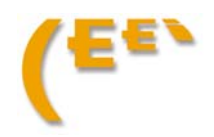

## **3.1. Crear un proyecto**

Pinche en **Proyectos**. Se abrirá una ventana desde la que poder gestionar los proyectos en los que se está trabajando.

Si la licencia de uso de la que se dispone es de **Modo EMPRENDEDOR**, solo podrá crear un único proyecto; mientras que si la licencia es de **Modo TUTOR**, podrá crear tantos proyectos como sea necesario.

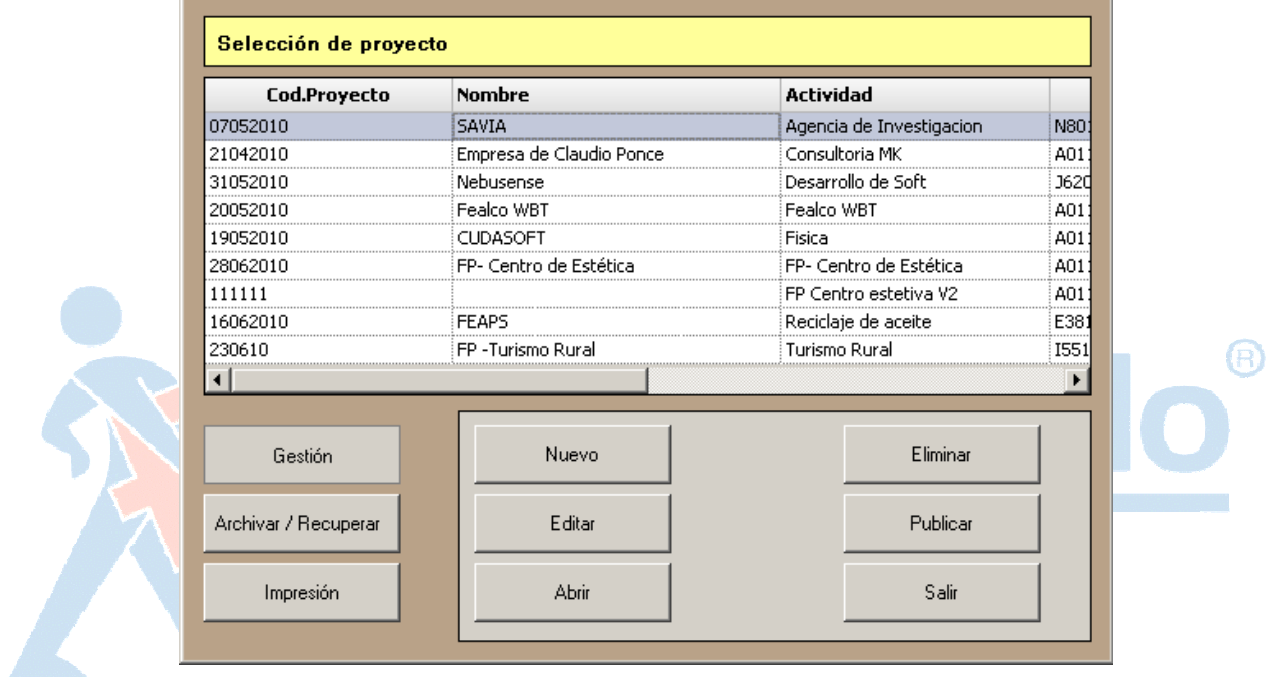

Tanto si dispone de una licencia de un tipo u otro, lo primero que tiene que hacer es crear un proyecto. Para ello, pinche en el botón **Nuevo** 

A continuación, rellene el formulario:

- Cod.Proyecto: Numero que identifique el proyecto. Por ejemplo el DNI del promotor
- Actividad: Del negocio que se pretende evaluar
- CNAE: Código que identifica la actividad empresarial a evaluar
- Nombre de la empresa: O del proyecto
- Tipo de empresa: Forma jurídica que tendrá el negocio
- Dirección
- Población

Cuando esté listo pinche en **Aceptar**

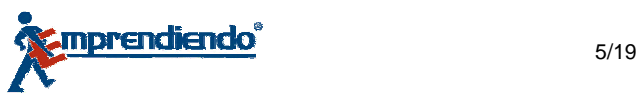

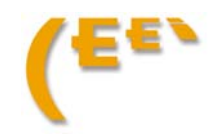

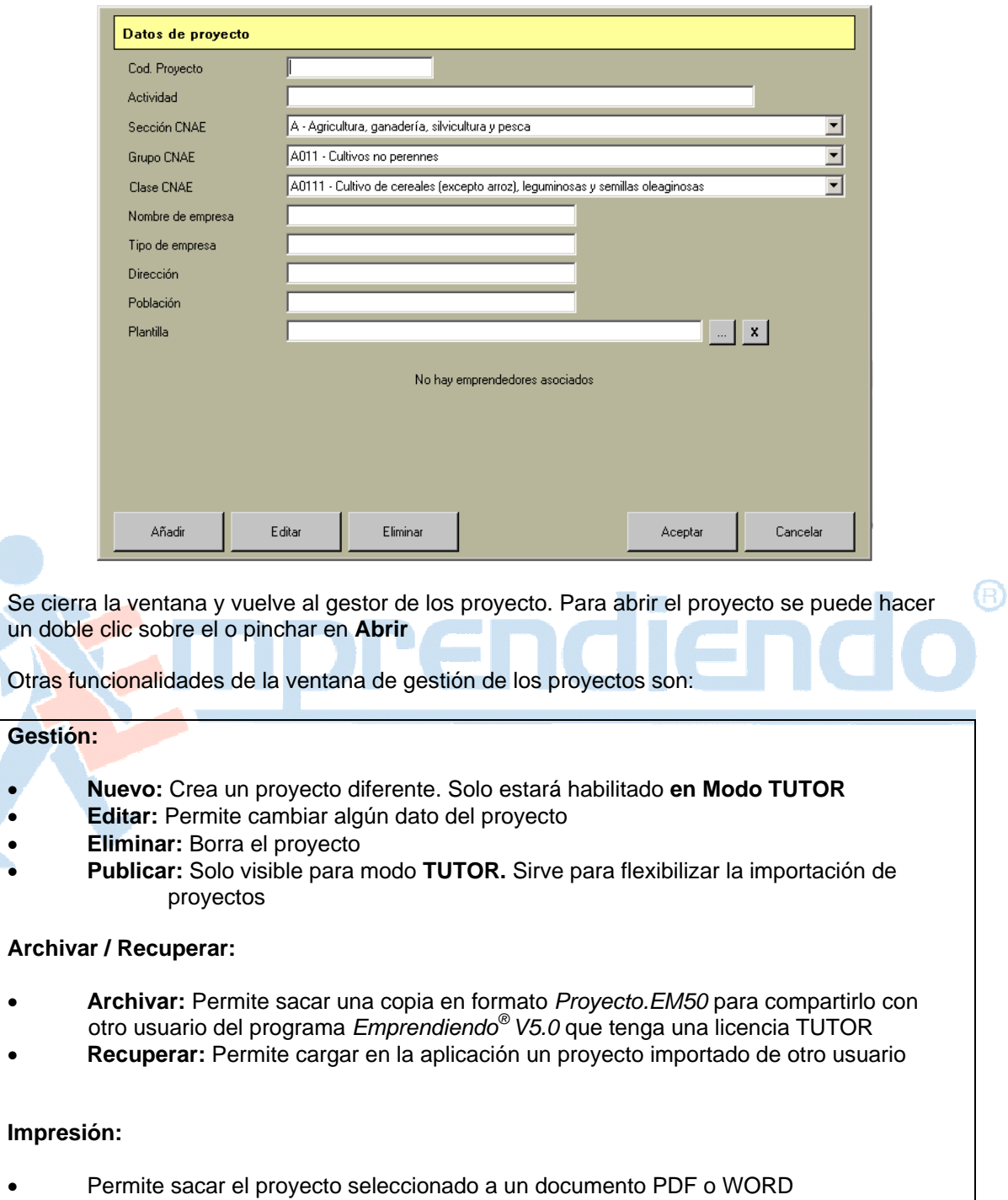

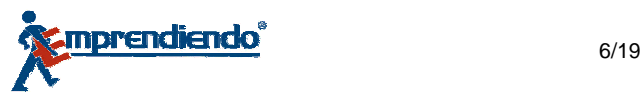

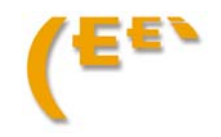

## **3.2. Abrir el proyecto creado**

Una vez abierto el proyecto aparece la lanzadera del *Emprendiendo® V5.0*. El aspecto es similar a la genérica que aparece al ejecutar el programa desde el icono de acceso directo

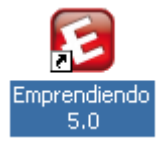

Pero ahora si se fija está personalizada con el proyecto que acaba de abrir:

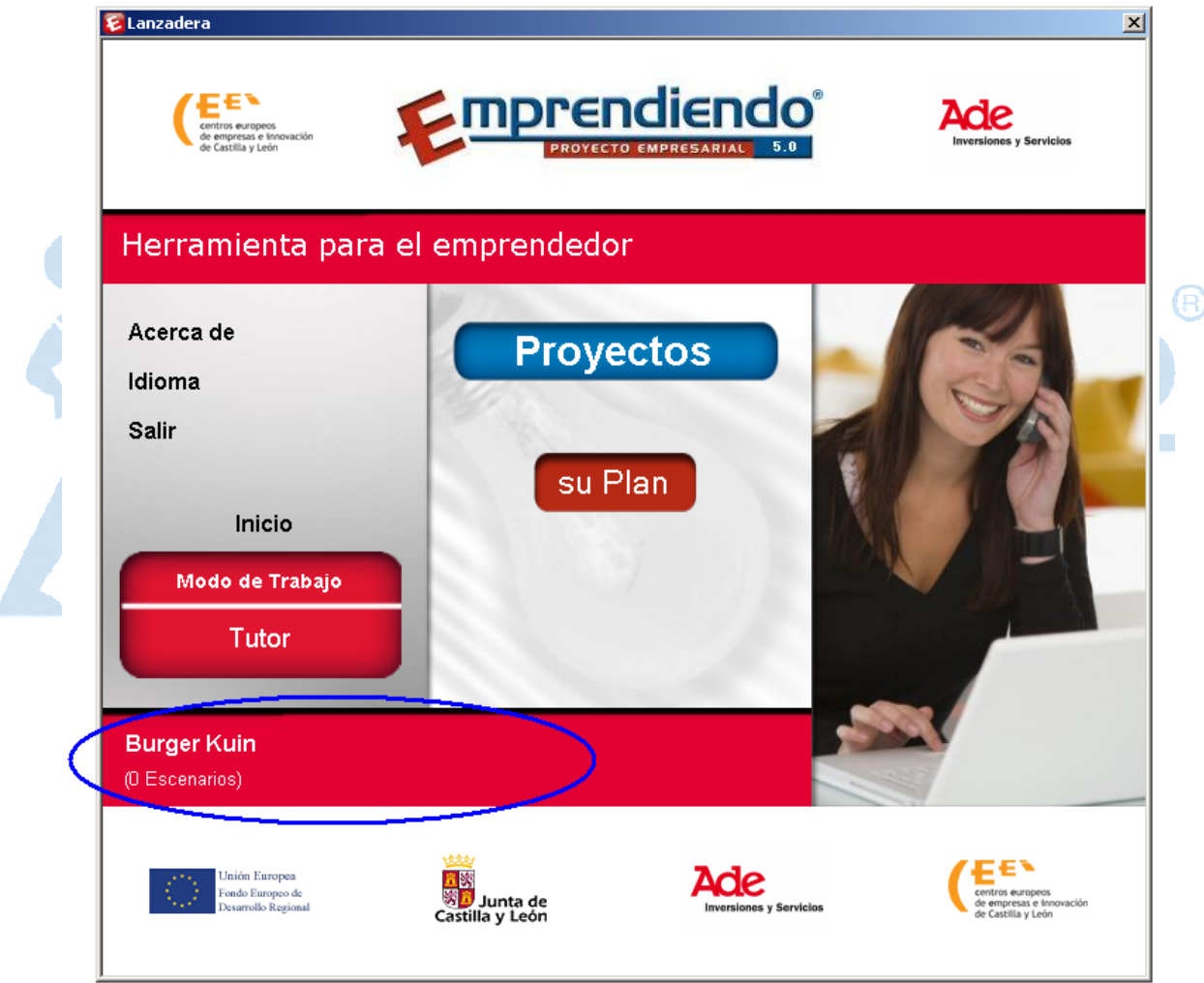

Pinche en **Su Plan,** entrará en el proyecto y puede empezar a meter datos:

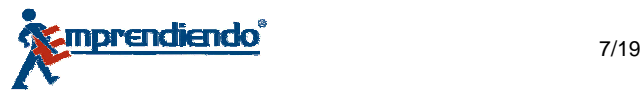

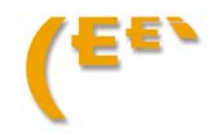

# 4. Navegación básica. Funcionalidades

Para Navegar por el programa tiene que seleccionar en la esquina superior izquierda una de estas tres opciones:

• **General**: Permitirá, Imprimir el plan de empresa completo, solo un capítulo, o crear nuevos escenarios. Más adelante se describen estas funciones en profundidad

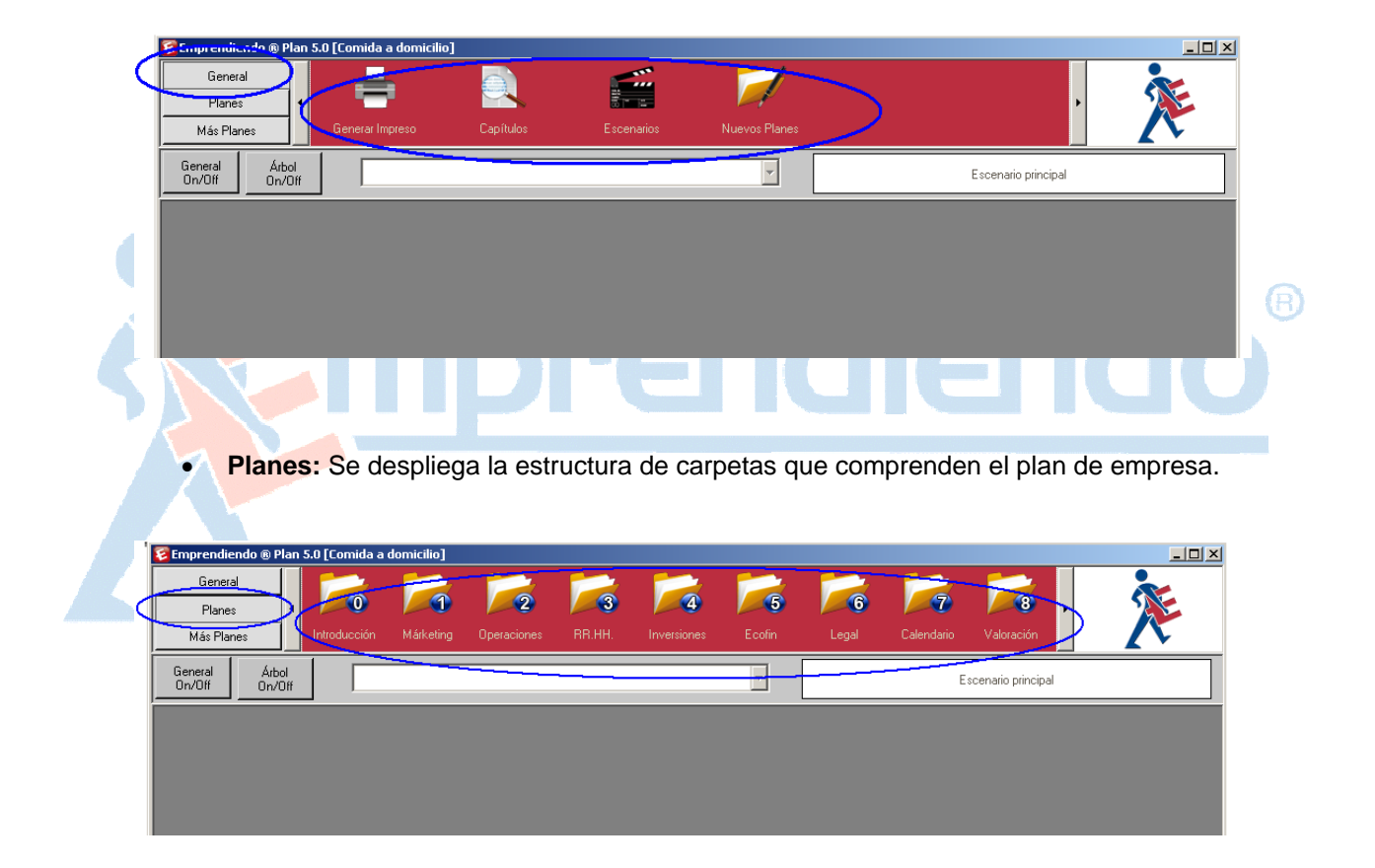

• **Mas planes:** Permite visualizar y editar los planes nuevos que se hayan creado.

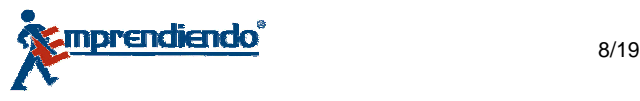

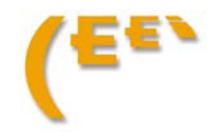

### **4.1. Pestaña Planes**

Primeramente hay que desarrollar el plan de empresa en cada uno de los apartados o planes que lo comprenden, y después se explicará como imprimir o extraer el trabajo realizado del programa *Emprendiendo® V5.0*

Si pincha en una carpeta cualquiera se puede observar el interfaz de trabajo de la aplicación. Por ejemplo pinche en el **plan de Marketing** 

Podrá observar que la pantalla queda dividida en dos partes. La de la izquierda muestra el árbol de navegación del capítulo seleccionado y la parte de la derecha muestra la zona la de trabajo; en la que hay que desarrollar el proyecto empresarial.

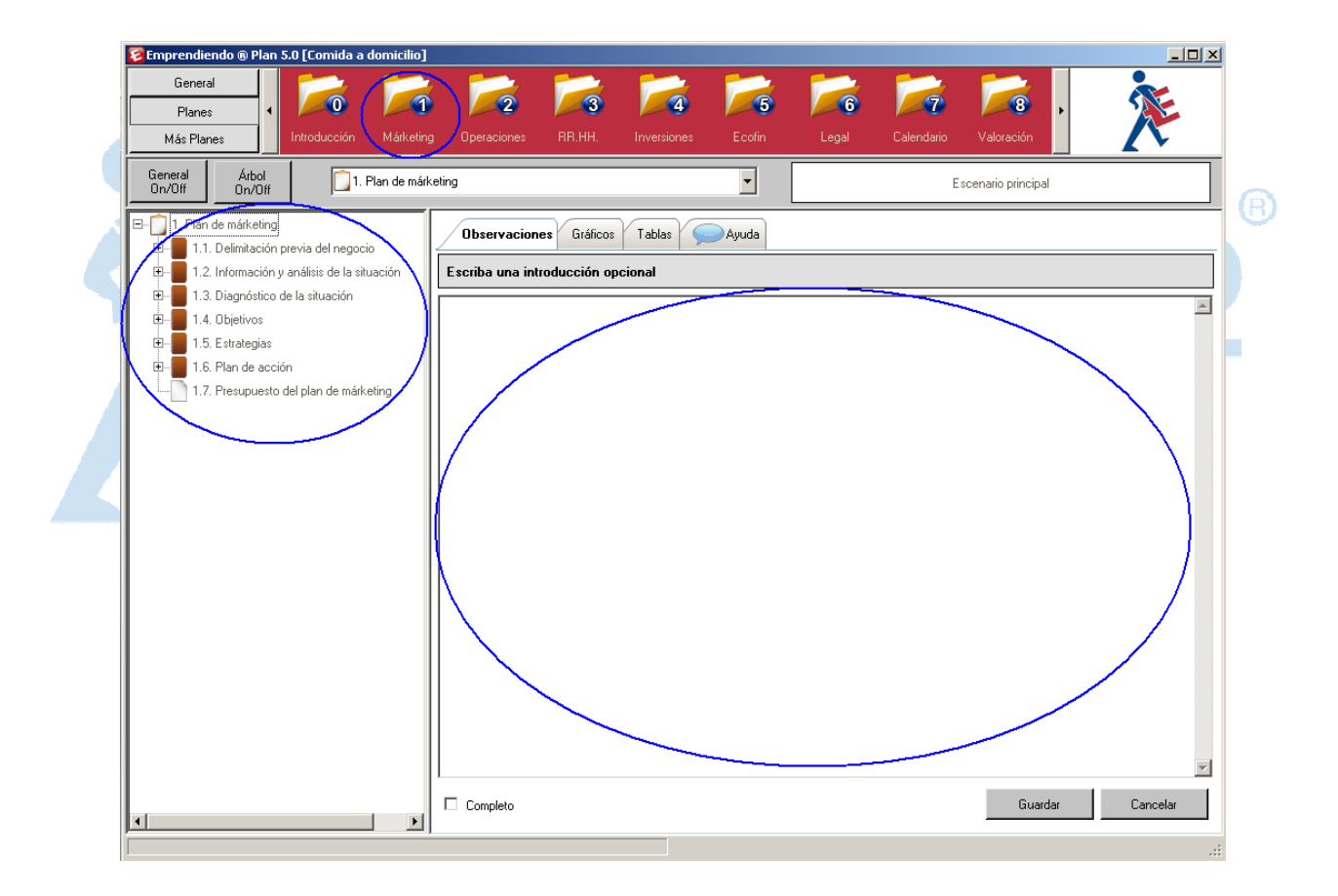

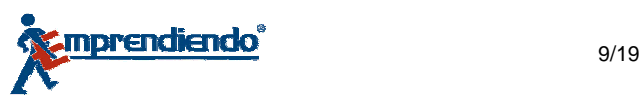

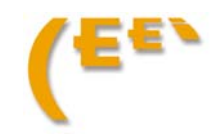

La zona central o de trabajo se puede maximizar, para tener una visión más completa o amplia, quitando el árbol de navegación a través del botón **Árbol On /Off** o simplemente maximizando la pantalla. Ambas funciones son reversibles.

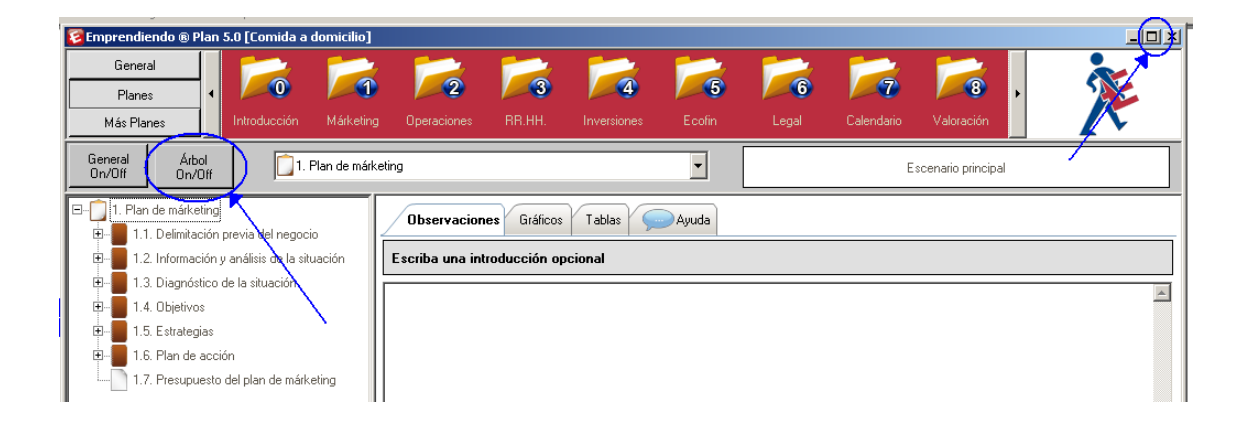

### **Árbol de navegación:**

Para expandir o comprimir el árbol y poder ver todos los apartados y subapartados que comprenden un plan, solo tiene que pinchar en el icono + para expandir y – para comprimir, igual que lo haría con el explorador de Windows.

a.

Cuando un apartado ya no se expande más el icono cambia de color:

Si la estructura del árbol que tiene *Emprendiendo® V 5.0*  por defecto es insuficiente para su proyecto, puede ampliarla creando apartados o subapartados a partir de esta estructura básica.

Para ello debe situarse en un apartado y pinchando en el botón derecho le sale la opción **añadir** 

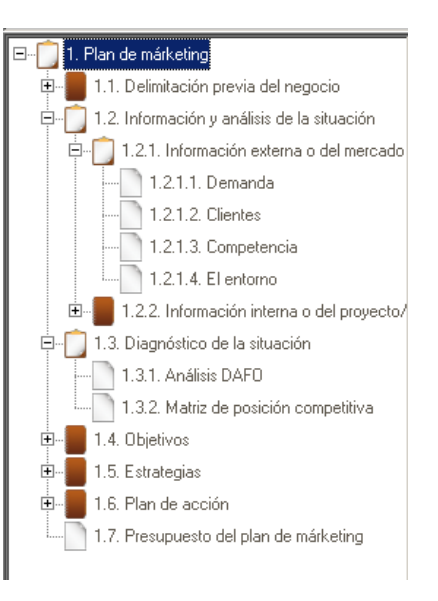

A)

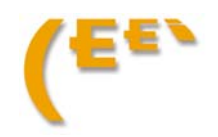

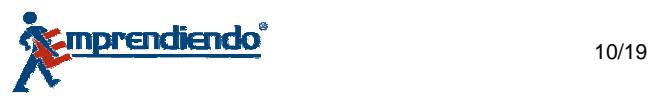

### **Zona de trabajo**

En el espacio en blanco debe escribir el contenido de cada apartado. Como se ha comentado si es incomodo el espacio asignado puede ampliar la zona de trabajo. Encima de la zona de trabajo, estará siempre presente un combo para navegar por los apartados del plan en el que esté situado.

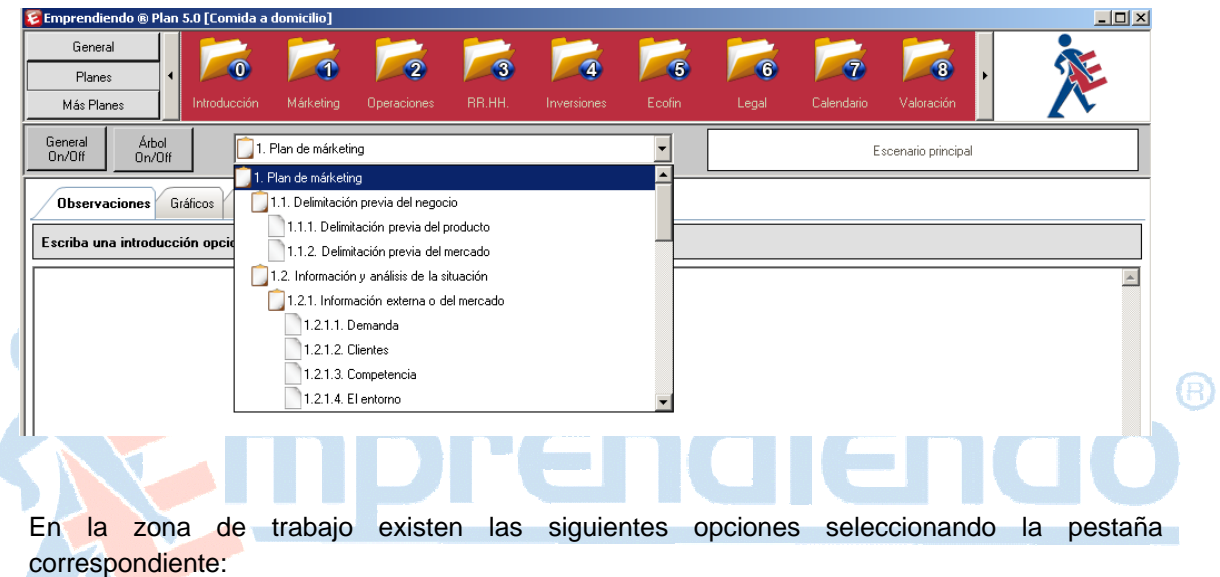

- **Observaciones: Aquí** debe escribir el contenido del apartado
- **Gráficos:** Puede crear un gráfico que ilustre el contenido descrito en el apartado
- **Tablas:** Puede crear una tabla que ilustre el contenido descrito en el apartado

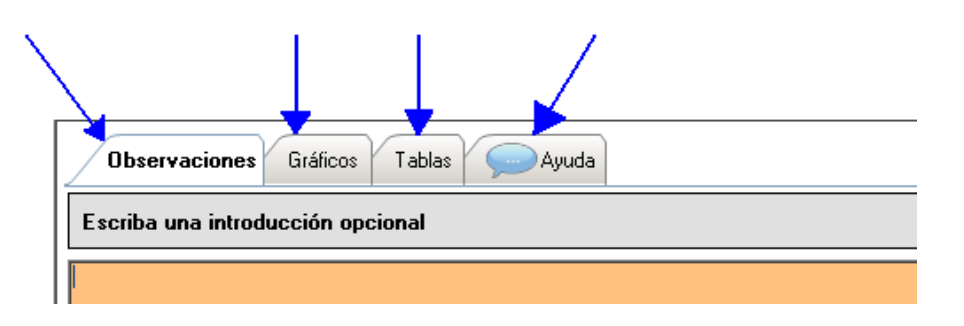

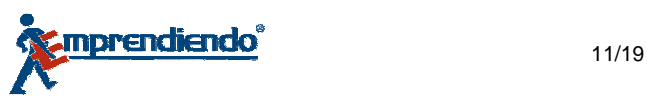

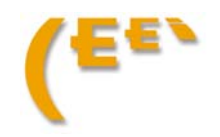

• **Ayuda:** Si selecciona esta opción en la zona de trabajo aparece una breve explicación de lo que tiene que describir en el apartado

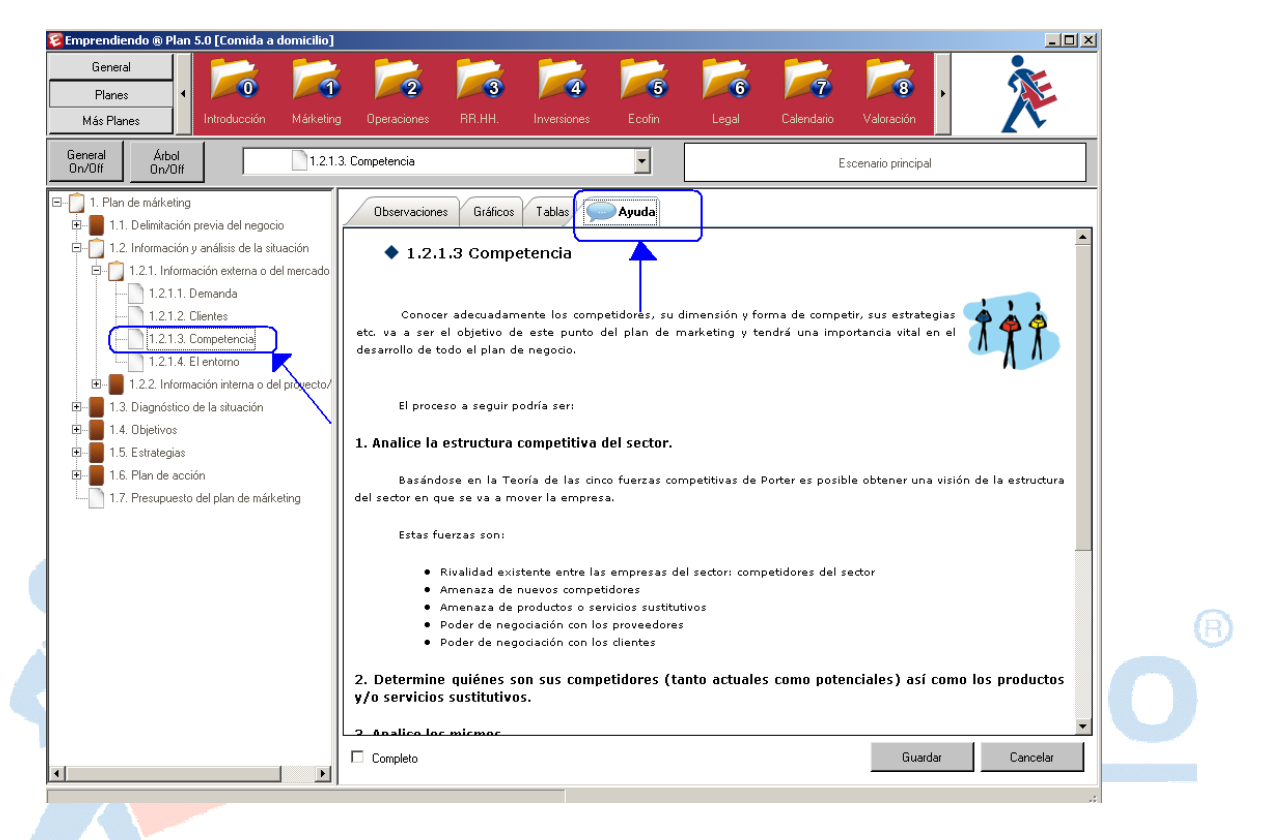

A lo largo del trabajo con *Emprendiendo® V5.0* se encontrará con una serie de apartados y sub apartados, en los que la zona de trabajo es una plantilla para meter datos que el programa utilizará en su potente hoja de cálculo para obtener los documentos contables que acompañan al trabajo de descripción del proyecto y que completarán el plan de empresa.

Estos apartados son:

• Plan de Marketing: *1.7. Presupuesto del plan de marketing* • Plan de Operaciones: *2.5. Flujo operacional* • Plan de Recursos Humanos: *3.2. Estructura del personal y política de contratación 3.3. Política salarial*  • Plan de Inversiones: *4.7. Presupuesto* • Plan Económico Financiero: *Casi todos los apartados*

**Para un análisis más detallado de estos apartados, puede realizar el curso de formación on line, "Crear un proyecto empresaria con** *Emprendiendo® V5.0***". Información aulaceei@jcyl.es**

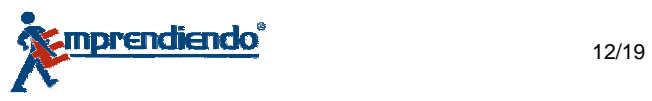

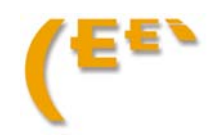

### **4.2. Pestaña General**

### **Generar impresión del plan de empresa**

Una vez que haya terminado de meter toda la información del plan de empresa en el programa, puede obtener una salida de su trabajo en formato PDF o WORD. Para ello pinche en el botón **General** de la esquina superior izquierda del programa.

Tiene dos opciones:

*Opción 1: Generar Impreso todo el documento.*

Si el proyecto es definitivo en todos sus apartados puede generar un documento con todos los capítulos que conforman el plan de negocio.

Este apartado le permite además seleccionando con el botón derecho un plan concreto, eliminarlo de la impresión. Dicho apartado quedará marcado con un aspa roja indicando que no se quiere imprimir.

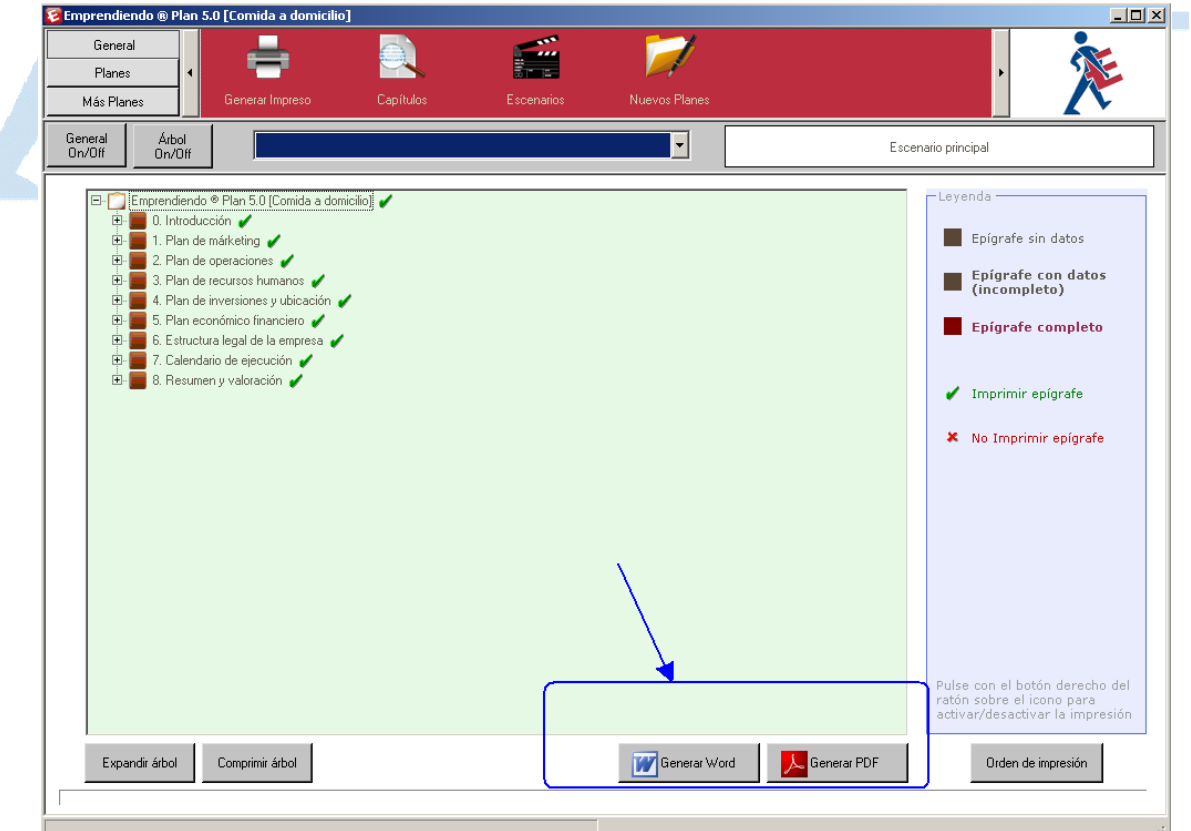

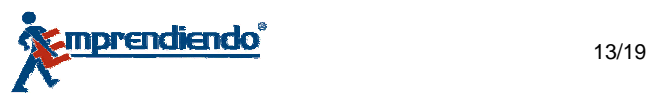

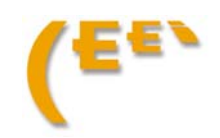

#### *Opción 2: Generar una impresión de un solo Capítulo*

Seleccione la pestaña del plan que quiere imprimir y pinche en el botón del formato del que desea obtener el documento.

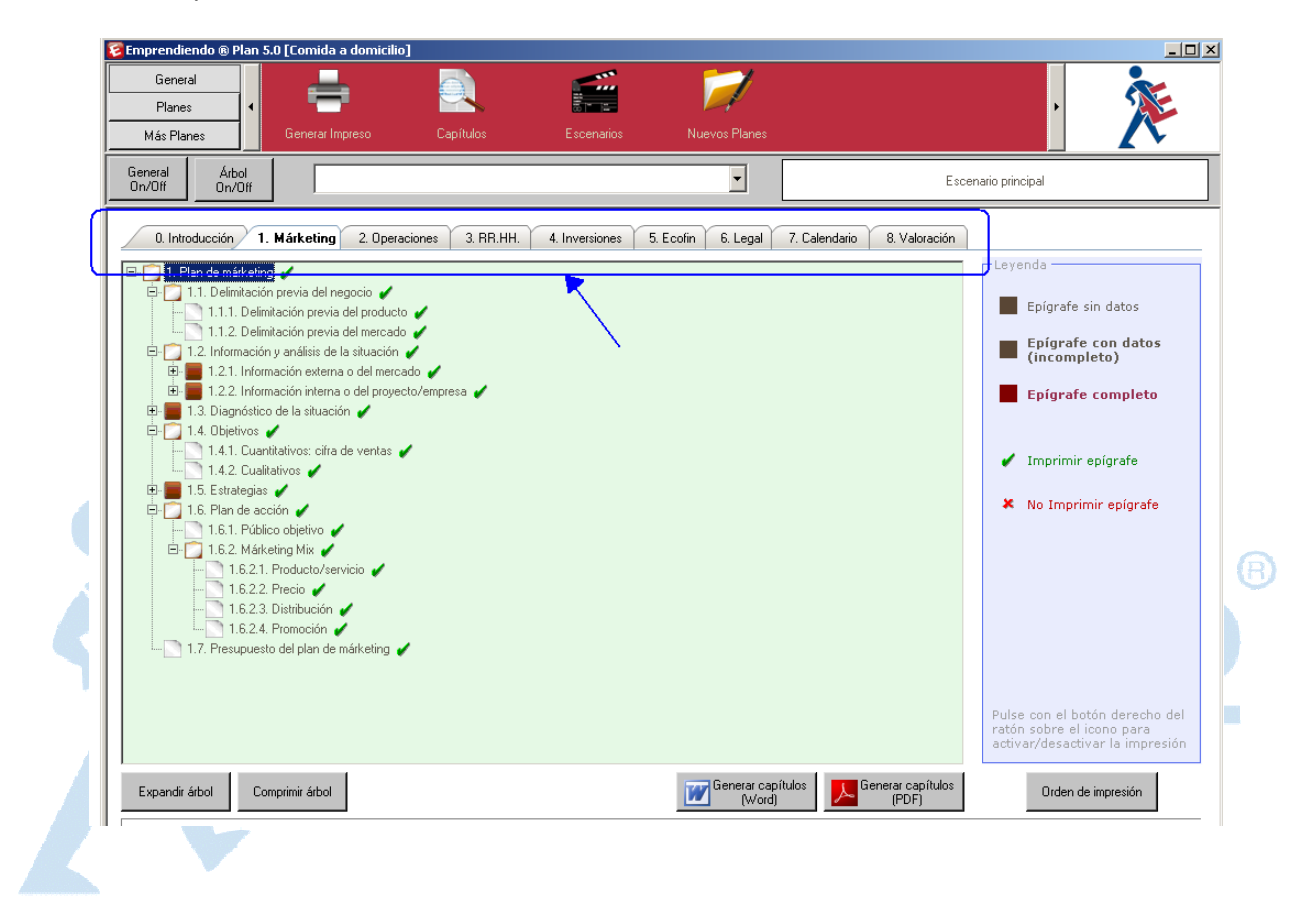

Este apartado le permite además seleccionando con el botón derecho un apartado concreto, eliminarlo de la impresión. Dicho apartado quedará marcado con un aspa roja indicando que no se quiere imprimir.

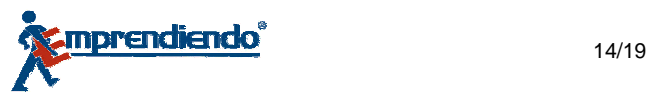

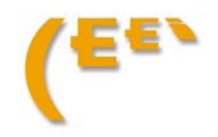

### **Orden de impresión del plan de empresa**

Tanto en una opción como en la otra, el programa permite cambiar el orden de impresión de los planes o carpetas.

Para cambiar el orden de los capítulos, seleccione el capitulo posicionando el ratón sobre el número asignado al mismo y arrástrelo a la posición deseada dentro de la misma regleta de capítulos hacia el que ocupa el lugar de destino. Observará que las posiciones se invierten.

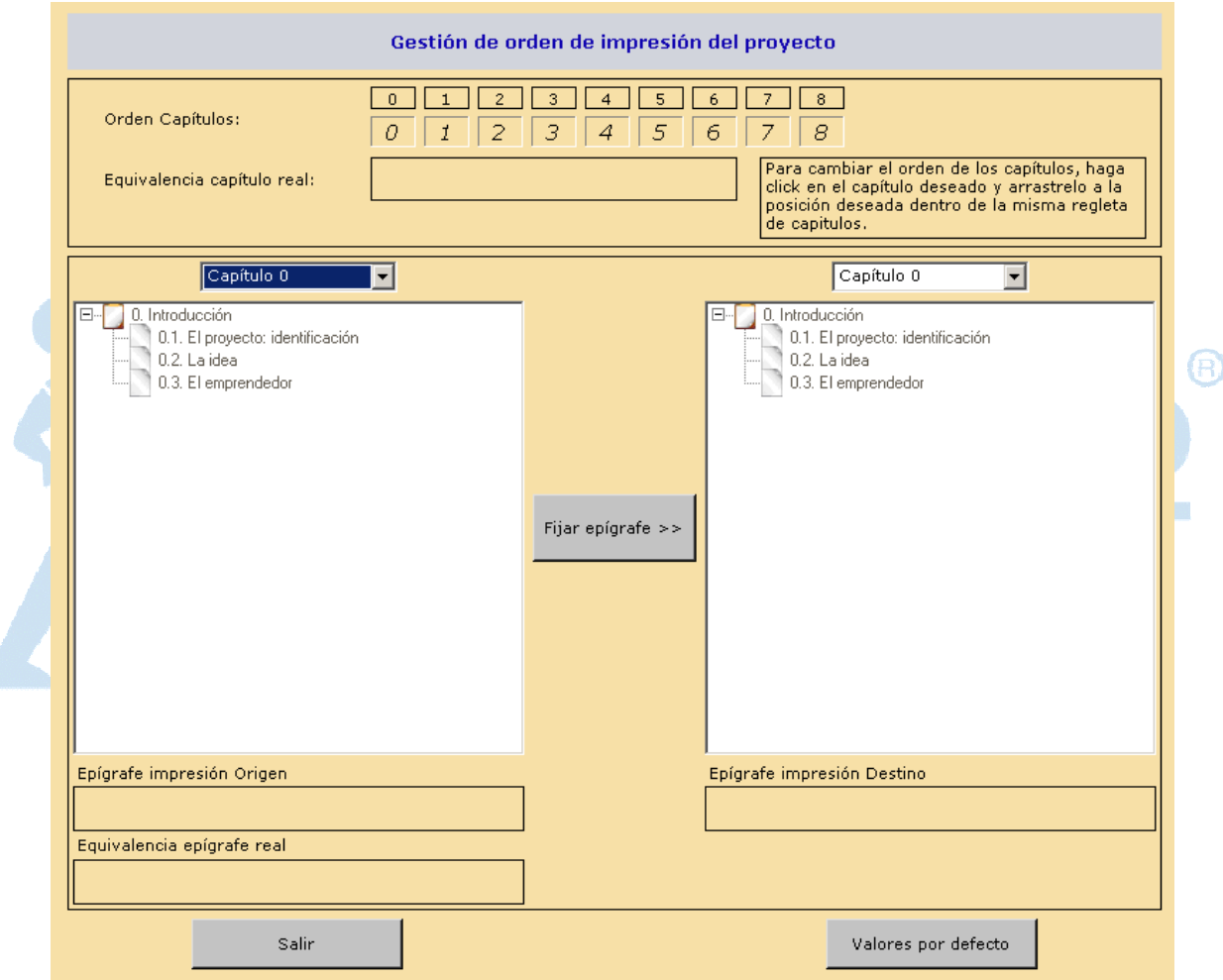

Dentro de un mismo capítulo es posible modificar el orden de los epígrafes establecidos en los arboles así como introducir epígrafes de otros planes.

En el combo izquierdo situado en la parte superior elija el capítulo donde se encuentra el epígrafe que quiere cambiar de posición y en el combo derecho elija el capítulo de destino. Puede seleccionar el mismo capítulo en ambos combos o distintos.

Los recuadros que están debajo de estos combos muestran la estructura que la aplicación a dispuesto para los capítulos. Para cambiar el orden de impresión seleccione en el recuadro

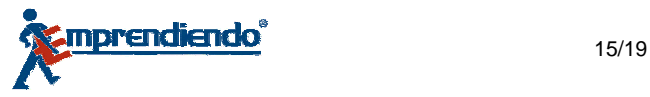

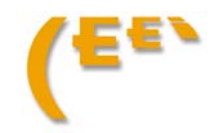

izquierdo el epígrafe a modificar y en derecho el destino que desee asignarle. Dicha decisión quedará reflejada en los recuadros inferiores:

Se puede realizar esta operación tantas veces como el usuario necesite y para guardar los cambios basta con pulsar el Botón **Salir**.

En el caso de querer volver a restablecer el orden de impresión asignado por *Emprendiendo® V5.0* pulse el Botón **Valores por defecto**.

#### **Escenarios.**

En la opción General el Icono permite crear Escenarios diferentes a partir del plan de empresa del Proyecto Principal.

El botón **Nuevo** crea Nuevos Escenarios. En esta pantalla describa el escenario, esto le va a permitir identificarlo del resto.

El botón **Abrir,** permite trabajar en un escenario con todos los capítulos que componen el plan de empresa, como si de un nuevo plan se tratase pero partiendo de los datos introducidos en el **Proyecto Principal** 

Una vez elegido un escenario el programa identifica en todos los planes específicos el escenario escogido de tal forma que no cabe confusión por parte del usuario a la hora de determinar sobre cuál está trabajando.

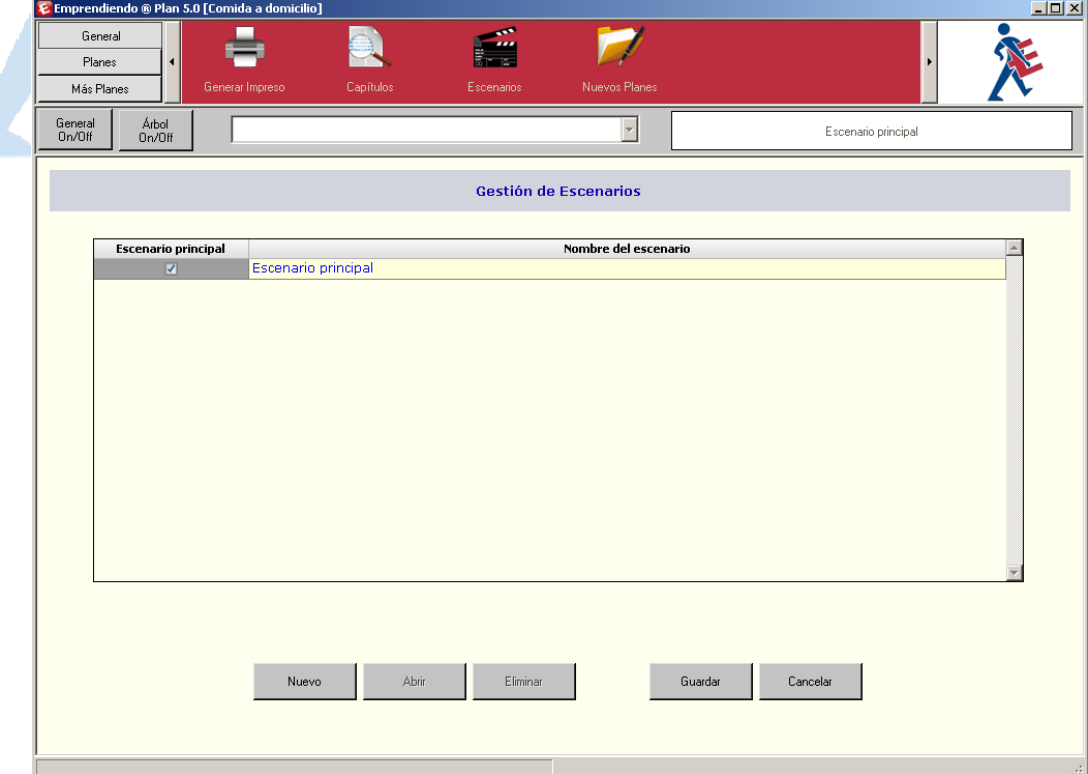

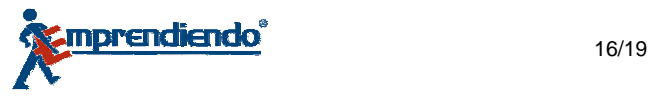

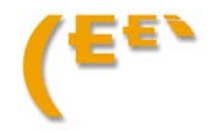

### **Nuevos planes**

La aplicación además de los Planes que tiene definidos, permite al usuario añadir Nuevos Planes a través de un icono de la Opción General.

Presione el botón Añadir Plan para dar de alta un nuevo Plan en la pantalla Gestión de Planes.

La opción **Más Planes** permite acceder a los nuevos Planes creados por el usuario.

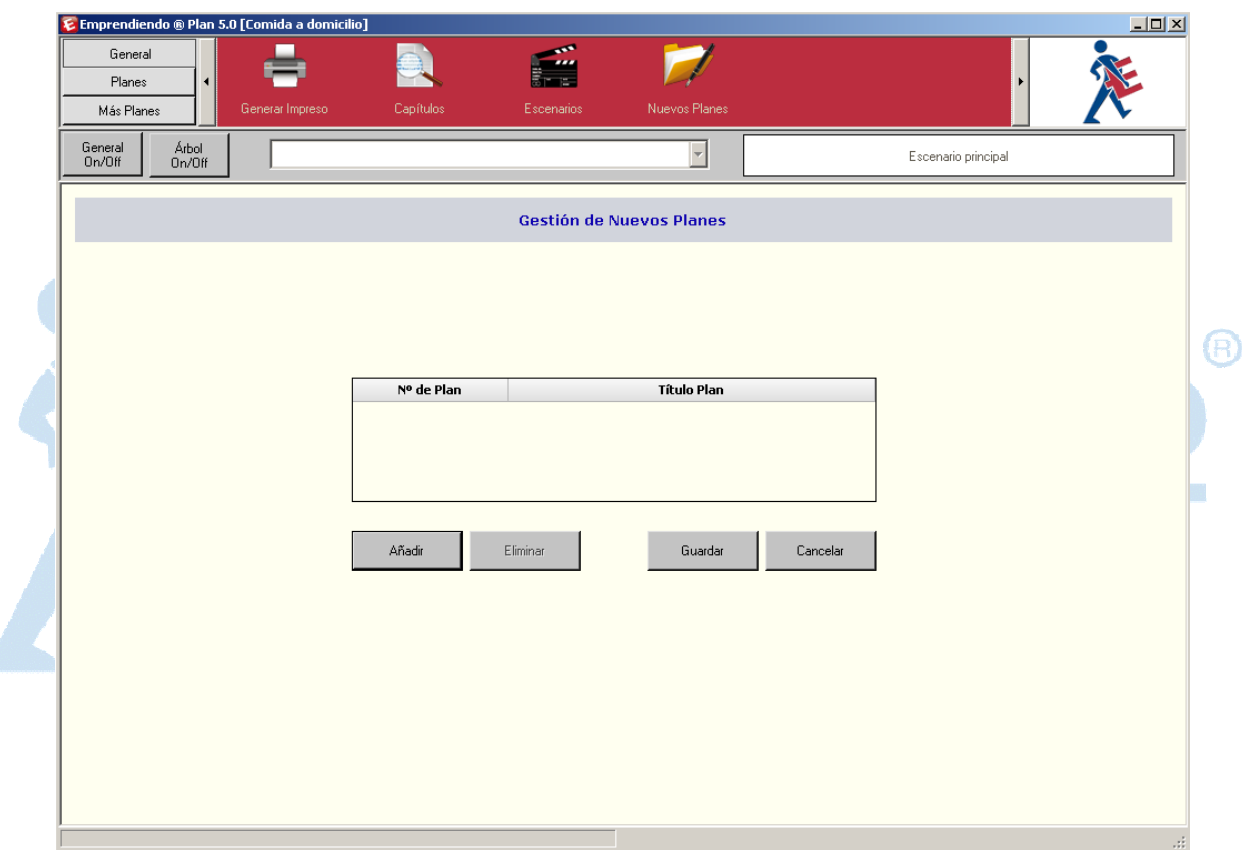

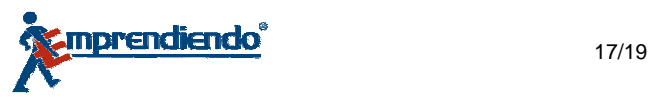

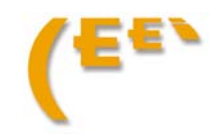

## 5. Comunicación y validación del proyecto con el TUTOR

Para que un EMPRENDEDOR que esté siendo asesorado por un TUTOR en la realización de su plan de empresa pueda enseñarle el trabajo, *Emprendiendo® V5.0* permite importar y exportar proyectos entre los dos agentes para que el TUTOR valide el proyecto o haga las consideraciones oportunas.

Para ello el EMPRENDEDOR, lo primero que tiene que hacer es Archivar el proyecto en su ordenador.

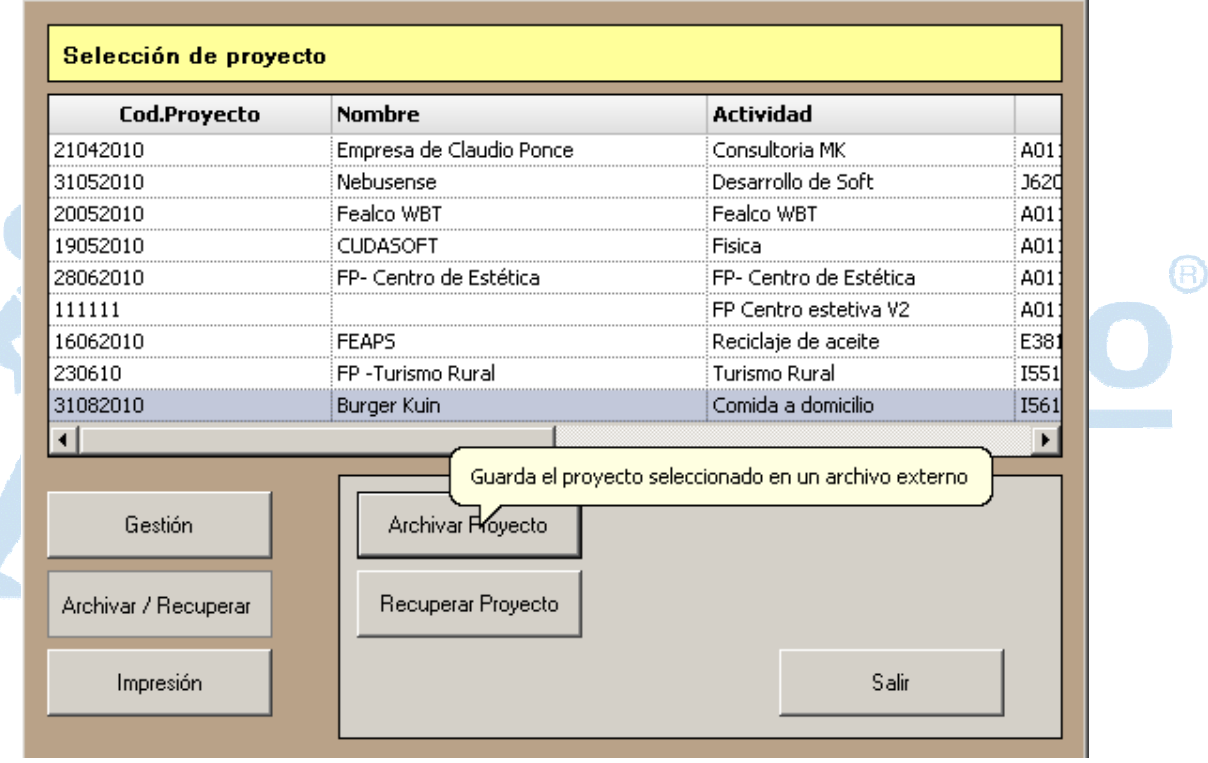

Desde la ventana de gestión de los proyecto pinche en **Archivar Proyecto:**

Se abrirá una ventana para buscar la ruta donde se quiere guardar el archivo:

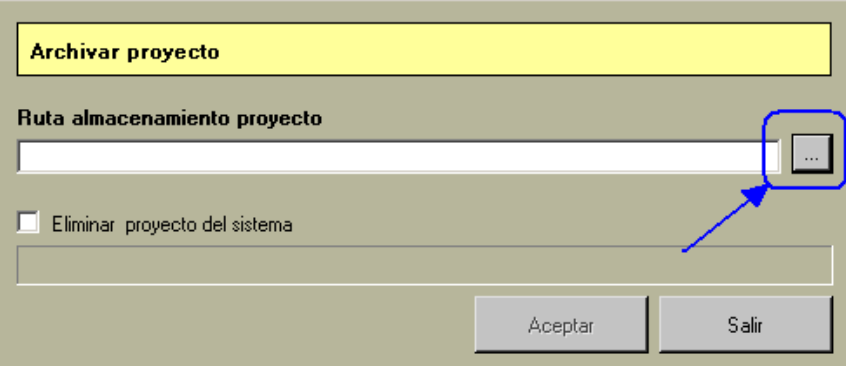

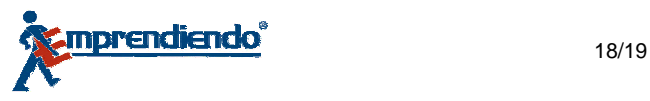

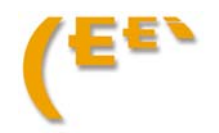

A continuación el EMPRENDEDOR puede enviar a su tutor el archivo *Proyecto.EM50*  guardado para su evaluación.

El TUTOR debe recuperar el proyecto cargando el archivo en su versión *Emprendiendo® V5.0*  Para ello simplemente, desde la ventana de gestión de proyectos pinche en **Recuperar proyecto** cargando el archivo desde donde lo tenga guardado.

Una vez evaluado y corregido el proyecto, puede devolvérselo a su EMPRENDEDOR haciendo la operación inversa. Es decir el TUTOR Archivará el proyecto, se lo envía al EMPRENDEDOR que lo Recuperará.

**Nota: El sistema de seguridad del programa impide que el emprendedor pueda recuperar el proyecto una vez archivado por él mismo, antes de que el TUTOR lo haya evaluado. Por lo tanto un emprendedor que quiera que su trabajo sea evaluado debe ser consciente de que no podrá seguir trabajando en su proyecto desde**  *Emprendiendo® V5.0.***hasta que su TUTOR lo hay evaluado** 

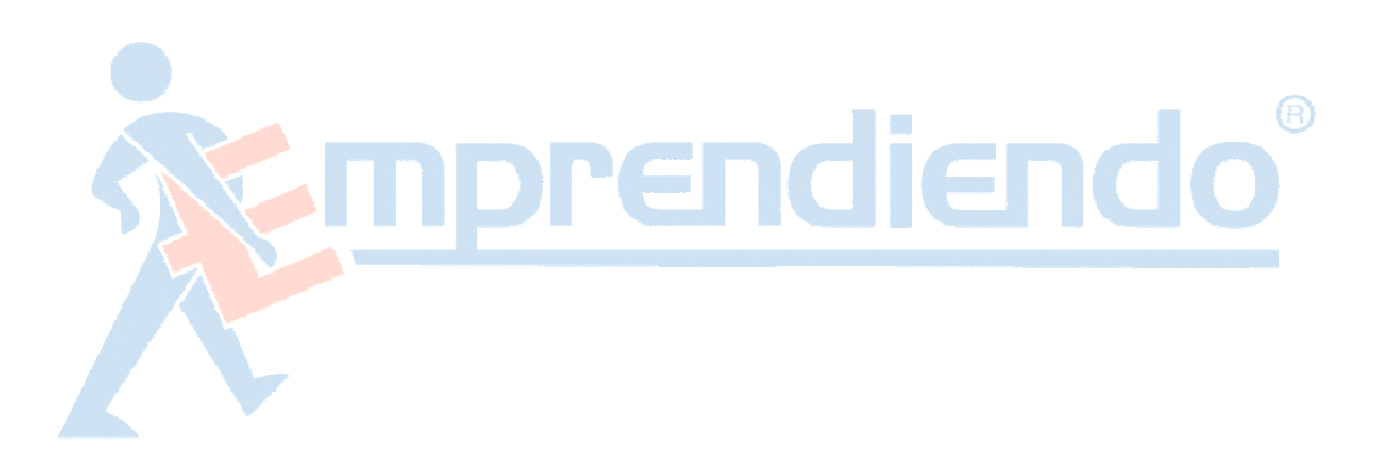

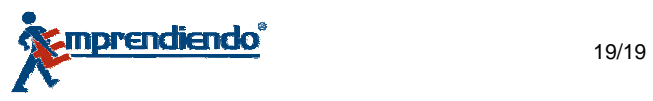

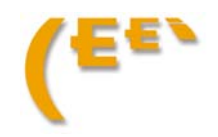